2016.06.05

Windows 10 インストール失敗時の対処方法

Tomas T

## 1 エラー発生

①Windows Update で「Windows 10 インストール失敗」エラー。 ②テストモード、クリーンブートを実施するも、「BOOT操作中にエラーが発生したため、 インストールはSECOND\_BOOTフェーズで失敗しました」のエラー。

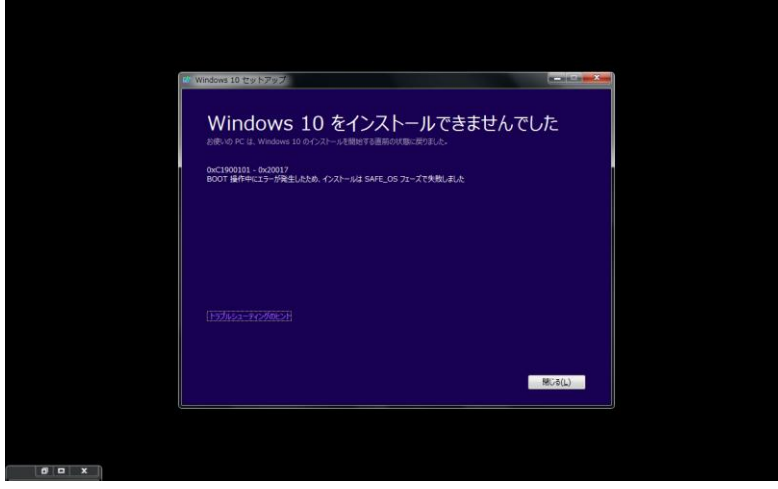

2 Windows 7 をテストモードで起動

テストモードを起動し、署名なしのドライバを動かせるようにする。 スタート→システムツール→コマンドプロンプトを右クリック、管理者として実 行。 コマンドプロンプトで、 bcdedit /set TESTSIGNING ON を実行し、再起動。

3 Windowsをクリーンブート

スタート→検索窓に「**msconfig**」と入力し、「**Enter**」キーを押す。 「システム構成」ウィンドウが表示されたら、**[**サービス**]**タブをクリック。 ①「サービス」 「Windowsのサービスをすべて隠す」にチェックを入れ、「すべて無効」をク リックし、適用(ウィルス対策ソフトの無効化がポイント)。 ②「スタートアップ」 「すべて無効」をクリックし、適用。 「OK」を押し再起動。

4 「ESD-ISO」でインストール 「メディア作成ツール」を作成し、実行。 Windows Updateを経由しないでダウンロードするので、Windows Update エラーを回避できる。 https://www.microsoft.com/ja-jp/software-download/windows10

5 「重要な更新プログラムをインストールします」の選択画面 ・更新プログラムをダウンロードしてインストールする(推奨) ・今は実行しない で、「今は実行しない」を選択し、「次へ」。 ※「更新プログラムをダウンロードしてインストールする(推奨)」を選択す ると、何度インストールしても1回目の再起動でエラーとなった。 そのため、「今は実行しない」を選択してインストールすると成功した。 この選択について、Micrsoftの説明はなく、不親切と思います。

6 Windows 10 でテストモードを解除 コマンドプロンプトで、 bcdedit /set TESTSIGNING OFF を実行し、再起動

7 Windows 10 でクリーンブートを解除 「**msconfig**」と入力し、「システム構成」ウィンドウで、 ①「サービス」 「すべて有効」をクリックし、適用。 ②「スタートアップ」 「すべて有効」をクリックし、適用。 「OK」を押し再起動。

【参考ページ】 <http://bamboo.chobi.net/windows/win10/update.html> (注)このページでは「重要な更新プログラムをインストールします」の選択 画面で、「更新プログラムをダウンロードしてインストールする(推奨)」 を選択されています。 エラーが発生した場合は、「今は実行しない」の選択をお勧めします。